# **1. PREPARATION FOR THE INSPECTION MODE**

1) Check that the battery voltage is 12 V or more and fuel remains approx. half  $[20 - 40 \text{ L } (5.3 -$ 10.6 US gal, 4.4 — 8.8 Imp gal)].

2) Lift up the vehicle using a garage jack and place it on rigid racks, or drive the vehicle onto free rollers.

#### **WARNING:**

**• Before lifting up the vehicle, ensure parking brake is applied.**

**• Do not use a pantograph jack in place of a rigid rack.**

**• Secure a rope or wire to the front or rear towing hooks to prevent the lateral runout of front wheels.**

**• Before rotating the wheels, make sure that there is no one in front of the vehicle. Besides while the wheels are rotating, make sure that no one approaches the vehicle front side.**

**• Make sure that there is nothing around the wheels. For AWD model, pay attention to all four wheels.**

**• While servicing, do not depress or release the clutch pedal or accelerator pedal quickly regardless of the engine speed. Quick operation may cause the vehicle to drop off the free roller.**

**• To prevent the vehicle from slipping due to vibration, do not place anything between rigid rack and the vehicle.**

NOTE:

On vehicles equipped with EyeSight, turn the precollision function to OFF.

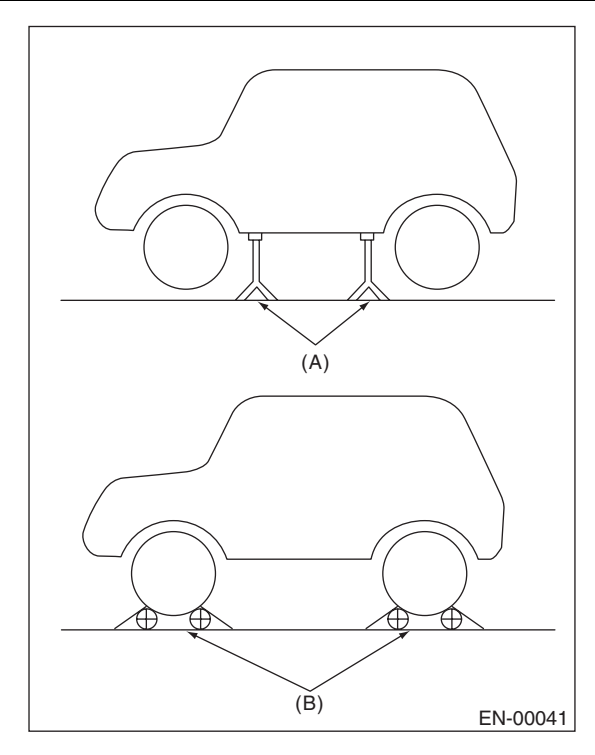

- (A) Rigid rack
- (B) Free roller

# **2. SUBARU SELECT MONITOR**

1) Check that no DTC remains after clearing memory. <Ref. to EN(H6DO)(diag)-64, Clear Memory Mode.>

2) Warm up the engine.

3) Prepare the Subaru Select Monitor kit. <Ref. to EN(H6DO)(diag)-8, PREPARATION TOOL, General Description.>

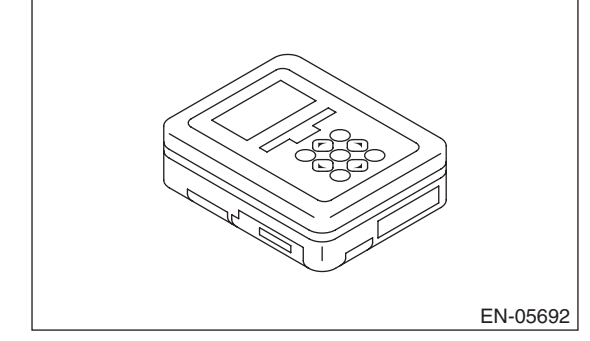

4) Prepare PC with Subaru Select Monitor installed.

5) Connect the USB cable to SDI (Subaru Diagnosis Interface) and USB port on the personal computer (dedicated port for the Subaru Select Monitor).

#### NOTE:

The dedicated port for the Subaru Select Monitor means the USB port which was used to install the Subaru Select Monitor.

6) Connect the diagnosis cable to SDI.

# **EN(H6DO)(diag)-52**

7) Install the delivery (test) mode fuse (A).

## **CAUTION:**

**Do not use any fuses that are installed on the vehicle.**

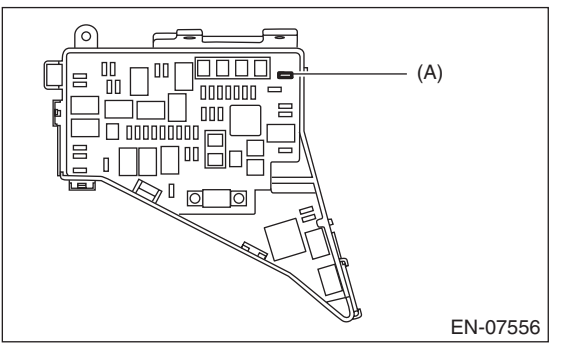

8) Connect SDI to data link connector located in the lower portion of the instrument panel (on the driver's side).

## **CAUTION:**

**Do not connect the scan tools except for Subaru Select Monitor and general scan tool.**

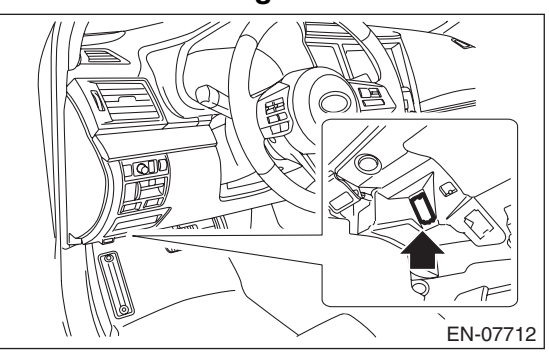

9) Start the PC.

10) Turn the ignition switch to ON (engine OFF) and run the "PC application for Subaru Select Monitor".

11) On «Main Menu» display, select {Each System Check}.

12) On «System Selection Menu» display, select {Engine Control System}.

13) Click the [OK] button after the information of engine type has been displayed.

14) On «Engine Diagnosis» display, select {Dealer Check Mode Procedure}.

15) When the "Perform Inspection (Dealer Check) Mode ?" is shown on the screen, click the [Next] button.

16) Perform subsequent procedures as instructed on the display screen.

• If trouble still remains in the memory, the corresponding DTC appears on the display screen.

#### NOTE:

• For detailed operation procedures, refer to "PC application help for Subaru Select Monitor".

• For details concerning DTC, refer to "List of Diagnostic Trouble Code (DTC)". <Ref. to EN(H6DO)(diag)-97, List of Diagnostic Trouble Code (DTC).>

• Release the parking brake.

• The rotating speed difference between front and rear wheels may illuminate the ABS warning light, but this does not indicate a malfunction. When engine control system diagnosis is finished, perform the VDC memory clearance procedure of self-diagnosis function. <Ref. to VDC(diag)-25, Clear Memory Mode.>

# **3. GENERAL SCAN TOOL**

1) Check that no DTC remains after clearing memory. <Ref. to EN(H6DO)(diag)-37, MODE \$04 (CLEAR/RESET EMISSION-RELATED DIAG-NOSTIC INFORMATION), OPERATION, General Scan Tool.>

2) Warm up the engine.

3) Install the delivery (test) mode fuse (A).

#### **CAUTION:**

**Do not use any fuses that are installed on the vehicle.**

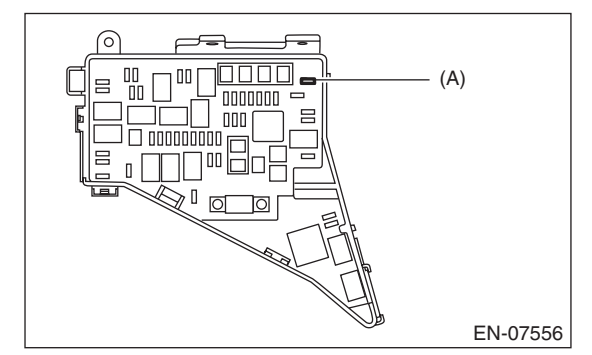

4) Connect the general scan tool to data link connector located in the lower portion of the instrument panel (on the driver's side).

#### **CAUTION:**

**Do not connect the scan tools except for Subaru Select Monitor and general scan tool.**

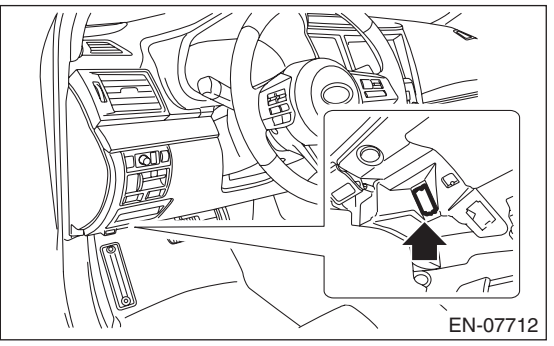

5) Start the engine.

NOTE:

Ensure the selector lever is placed in the "P" range before starting.

6) Turn the neutral position switch to ON using select lever.

7) Depress the brake pedal to turn the brake switch ON.

8) Keep the engine speed in  $2,500 - 3,000$  rpm range for 40 seconds.

9) Shift the select lever in the "D" range and drive the vehicle at 5 to 10 km/h (3 to 6 MPH).

#### NOTE:

• For AWD model, release the parking brake.

• The rotating speed difference between front and rear wheels may illuminate the ABS warning light, but this does not indicate a malfunction. When engine control system diagnosis is finished, perform the VDC memory clearance procedure of self-diagnosis function. <Ref. to VDC(diag)-25, Clear Memory Mode.>

10) Using the general scan tool, check for DTC and record the result(s).

#### NOTE:

• For detailed operation procedures, refer to the general scan tool operation manual.

• For details concerning DTC, refer to "List of Diagnostic Trouble Code (DTC)".

<Ref. to EN(H6DO)(diag)-97, List of Diagnostic Trouble Code (DTC).>